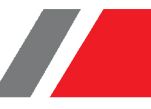

# ِ<br>فهرست

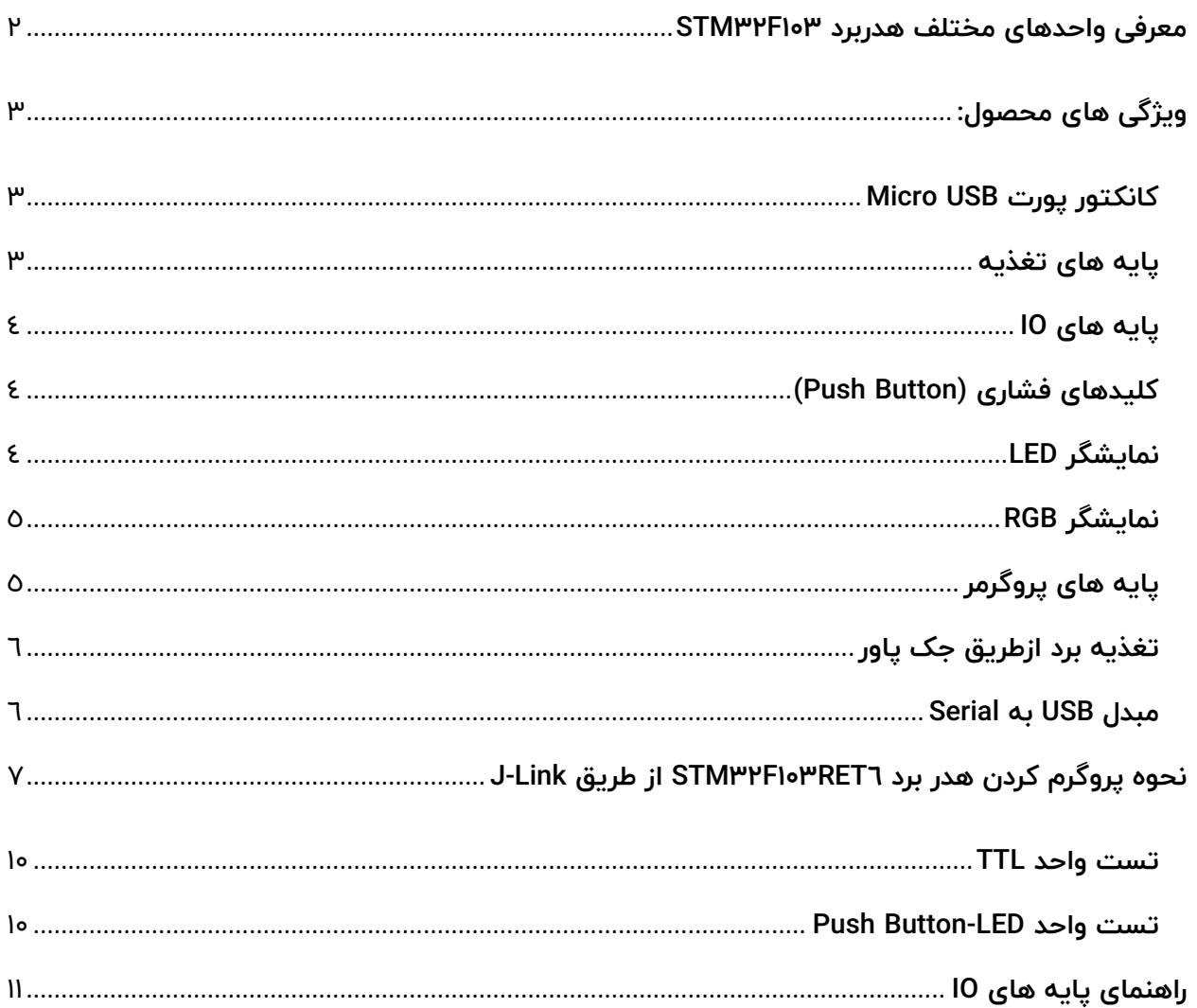

شرکت مهندسی نیراسیستم

 $\mathbf{I}$ 

<span id="page-1-0"></span>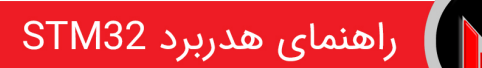

# **معرفی واحدهای مختلف هدربرد 302F23STM**

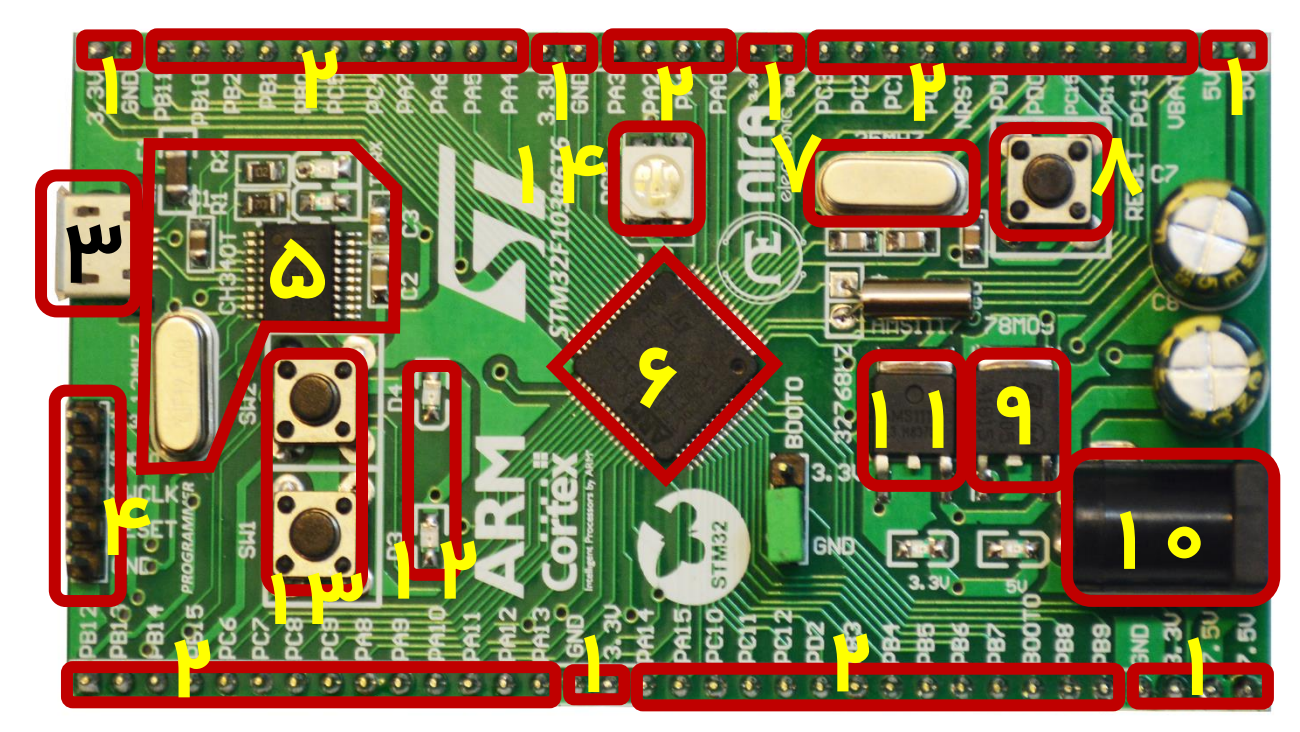

- 1- پایه های تغذیه GND ، 3/3 ، 5 و 7 ولت -2 پایه های IO
	- -
- 7- کریستال خارجی MHz25 -8 کلید RESET
- رگوالتور 9- 15M78 برای تولید ولتاژ 5 ولت -11 جک پاور برای اتصال آداپتور
	- ۱۱- رگولاتور AMS۱۱۱۷ برای تولید ولتاژ ۳/۳ ولت --- ۱۲- نمایشگر LED
	- 13 کلید های فشاری (Button Push (-14 نمایشگر RGB
- 
- 3- کانکتور پورت USB Micro -4 پین هدر برای پروگرم کردن میکرو
	- STM32F113RET6 کنترلر میکرو -6 Serial به USB 5- مبدل
		-
		- -
			-

 $\mathsf{r}$ 

![](_page_2_Figure_1.jpeg)

![](_page_2_Picture_101.jpeg)

## <span id="page-2-1"></span><span id="page-2-0"></span>**كانكتور پورت USB Micro**

از طریق این کانکتور کاربر می تواند تغذیه برد را تامین نماید و بدون نیاز به منبع تغذیه خارجی، ماژول را راه اندازی کند.

![](_page_2_Figure_5.jpeg)

## <span id="page-2-2"></span>**پایه های تغذیه**

برای سهولت کار ، پایه های تغذیه 3.3 ، 5 ، GND و 7 ولت در اختیار کاربر قرار گرفته است.

### <span id="page-3-0"></span>**پایه های IO**

تمامی پایه های IO توسط پین هدر در اختیار کاربر قرار دارد. به منظور راحتی کاربر این پایه ها هم در پایین و هم باالی برد تعبیه شده اند.

![](_page_3_Figure_3.jpeg)

## <span id="page-3-1"></span>**کلیدهای فشاری (Button Push(**

بر روي هدر برد دو کلید فشاری تعبیه شده که می توانند به دلخواه کاربر و باتوجه به کاربرد مورد نظر استفاده شوند.

کلید SWI و SW۲ به ترتیب به پایه های ۱۰ 14GPIO و 15GPIO وصل هستند.

![](_page_3_Figure_7.jpeg)

### <span id="page-3-2"></span>**نمایشگر LED**

بر روی هدر برد 2 عدد LED جهت استفاده کاربر قرار داده شده است.

1LED و 2LED به ترتیب به پایه های 12GPIO و 13GPIO وصل هستند.

![](_page_3_Figure_11.jpeg)

 $\boldsymbol{\xi}$ 

#### <span id="page-4-0"></span>**نمایشگر RGB**

![](_page_4_Figure_2.jpeg)

RGB ها LED هایی 4 پایه هستند که یک پایه مشترک (کاتد یا آند) و ۳ پایه دیگر هر کدام مخصوص اتصال به یکی از رنگ ها است که عبارتند از قرمز سبز و آبی BLUE GREEN) (REDبه عبارت دیگر LED RGB ها از 3 عدد LEDدر رنگ های قرمز سبز و آبی تشکیل شده اند که در یک پکیج قرار داده شده اند.

RGB به کار رفته در این برد از نوع آند مشترک است. با اتصال سه پایه RED & GREEN & BLUE به پایه های میکروکنترلر می توان روشن شدن هر رنگ را کنترل کرد و برای ایجاد یک رنگ جدید این رنگ ها را دو به دو و با همدیگر روشن کرد برای ایجاد طیف بیشتری از رنگ ها نیز این کار را با اعمال پالس PWM انجام می دهیم با تغییر دادن عرض پالس PWM می توان شدت نور هر رنگ را کنترل کرد.

LED سبز به پایه 1GPIO ، LED قرمز به پایه 2GPIO و LED آبی به پایه 3GPIO متصل هستند.

## <span id="page-4-1"></span>**پایه های پروگرمر**

این پایه ها برای پروگرم کردن میکرو از طریق Link-J استفاده میشود.

![](_page_4_Picture_8.jpeg)

![](_page_4_Figure_9.jpeg)

www.nirasystem.com

## <span id="page-5-0"></span>**تغذیه برد ازطریق جک پاور**

این قسمت برای اتصال اداپتور 7.5 تا 12 ولت استفاده میشود.

![](_page_5_Figure_3.jpeg)

## <span id="page-5-1"></span>**مبدل USB به Serial**

![](_page_5_Picture_5.jpeg)

در این بخش، عملیات تبدیل USB به سریال از طریق آی سی t341CH انجام میگیرد. این بخش دارای دو خروجی v3.3 و v5

است.

![](_page_5_Figure_9.jpeg)

 هدر برد 6RET113F32STM را میتوان از دو طریق boot میکروکنترلر و LINK-J پروگرم نمود که در زیر روش LINK-J به تفصیل توضیح داده شده است:

# <span id="page-6-0"></span>**نحوه پروگرم کردن هدر برد 6RET302F23STM از طریق Link-J**

برای پروگرم کردن از پروگرمر LINK-J استفاده میکنیم و پایه های BOX را به صورت زیر با سیم جامپر به پین هدر بردST وصل میکنیم.

![](_page_6_Figure_4.jpeg)

# **Pinout for SWD**

![](_page_6_Picture_108.jpeg)

-1هدر برد را با کابل ) USB به USB Micro ) به کامپیوتر وصل میکنید.

توجه : در ابتدا درایور LINK-J را نصب کنید. و در قسمت computer management->device manager نصب بودن آن را چک کنید.

7

برنامه 2- keil را باز کرده و طبق مراحل نشان داده شده در تصویر پروژه ی مورد نظر خود را انتخاب نمایید:

![](_page_7_Picture_77.jpeg)

3- در صورتی که پروژه باز بود یک بار گزینه Project Close را زده سپس پروژه را مجدد باز نمایید.

در قسمت Erase>-flash زده تا برنامه قبلی میکرو پاک شود.

![](_page_7_Picture_78.jpeg)

سپس 4- Download> - flash را زده تا میکرو پروگرم شود.

توجه : اگر گزینه Erase یا Download غیر فعال بود:

.نمایید فعال را use jlink/J-TRACE Cortex گزینه Flash->configure flash tools -> Debug از

# راهنمای هدربرد STM32

![](_page_8_Picture_1.jpeg)

![](_page_8_Picture_44.jpeg)

اجرای تست نمونه کد ضمیمه شده بر روی هدر برد نیراالکترونیک:

![](_page_9_Picture_0.jpeg)

#### <span id="page-9-0"></span>**تست واحد TTL**

برای تست گرفتن واحد TTL برنامه Code vision را باز کرده و از منوی setting ->Tetminal را انتخاب نموده و تنظیمات زیر را انجام دهید:

![](_page_9_Picture_83.jpeg)

از منوی terminal> - tools را انتخاب نموده و connect شده سپس با زدن هر دکمه از کیبورد همان کاراکتر را به شما برمیگرداند:

![](_page_9_Picture_84.jpeg)

#### <span id="page-9-1"></span>**Push Button-LED تست واحد**

برای تست این واحد نیز همانند مراحل قبلی پروژه ی مربوط به آن را که در این فایل ضمیمه شده است را اجرا کرده، سپس با زدن هر کلید، LED مربوط به آن روشن خواهد شد.

 $10$ 

## <span id="page-10-0"></span>راهنمای پایه های IO

![](_page_10_Figure_2.jpeg)

www.nirasystem.com